# P5SD-B Mainboard User's Manual

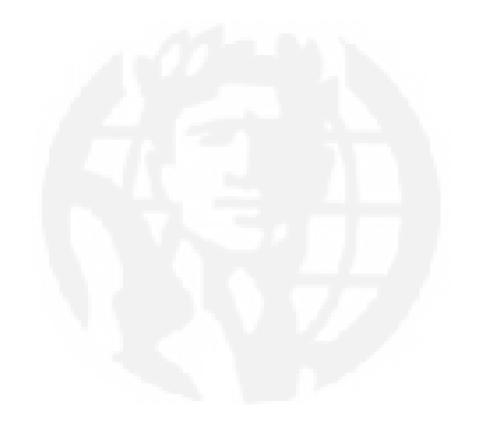

## FCC & DOC Compliance

#### Federal Communications Commission Statement

This device complies with FCC Rules Part 15. Operation is subject to the following two conditions:

- This device may not cause harmful interference, and
- This device must accept any interference received, including interference that may cause undesired operation.

This equipment has been tested and found to comply with the limits for a Class B digital device, pursuant to Part 15 of the FCC Rules. These limits are designed to provide reasonable protection against harmful interference in a residential installation. This equipment generates, uses and can radiate radio frequency energy and, if not installed and used in accordance with the manufacturer's instructions, may cause harmful interference to radio communications. However, there is no guarantee that interference will not occur in a particular installation. If this equipment does cause harmful interference to radio or television reception, which can be determined by turning the equipment off and on, the user is encouraged to try to correct the interference by one or more of the following measures:

- Re-orient or relocate the receiving antenna.
- Increase the separation between the equipment and the receiver.
- Connect the equipment to an outlet on a circuit different from that to which the receiver is connected.
- Consult the dealer or an experienced radio/TV technician for help.

**Warning!** The use of shielded cables for the connection of the monitor to the graphics card is required to assure compliance with FCC regulations. Changes or modifications to this unit not expressly approved by the party responsible for compliance could void the user's authority to operate this equipment.

#### Canadian Department of Communications Statement

This digital apparatus does not exceed the Class B limits for radio noise emissions from digital apparatus set out in the Radio Interference Regulations of the Canadian Department of Communications.

#### Version 1.1

Copyright © December 1997 All rights reserved

This publication may not be copied, reproduced, translated, transmitted or reduced to any printed or electronic medium or to any machine readable form, or stored in a retrieval system, either in whole or in part without the written consent of the copyright holders.

The contents of this publication are subject to change. The manufacturer reserves the right to alter the contents of this publication at any time and without notice. The contents of this publication may contain inaccuracies or typographical errors and is supplied for informational use only.

Products are noted in this publication for identification purposes only. Microsoft is a registered trademark and Windows is a trademark of Microsoft Corporation. Pentium is a trademark of Intel Corporation. All other product names or brands may be trademarks or registered trademarks of their respective holders.

## Table Of Contents – III

| <ol> <li>P5SD-B Package &amp; Product Information</li> </ol> | 1.1  |
|--------------------------------------------------------------|------|
| About This Manual                                            |      |
| Package Contents                                             |      |
| Mainboard Features                                           | 1.4  |
| Component Information                                        |      |
| Expansion Cards & Slots                                      | 1.6  |
| Memory Sockets & Modules                                     | 1.7  |
| CPU Socket & CPU                                             |      |
| Port & Controller Connections                                | 1.7  |
| 2: Using Your Mainboard                                      | 2.1  |
| System Controls                                              |      |
| Hardware Controls & Indicators                               |      |
| CMOS Setup Utility Controls                                  |      |
| Hardware Features                                            |      |
| Onboard Ports                                                | 2.6  |
| Connectors                                                   | 2.6  |
| Optional Hardware Connectors                                 | 2.9  |
| Firmware & Software                                          | 2.10 |
| How To Use The CMOS Setup Utility                            | 2.10 |
| Clearing CMOS                                                | 2.10 |
| Flashing The BIOS                                            |      |
| Bus Master Drivers                                           | 2.12 |
| AGP Drivers                                                  | 2.12 |
| 3: Reconfiguring Your Mainboard                              | 3.1  |
| Installing Expansion Cards                                   | 3.1  |
| ISA Cards & Slots                                            | 3.1  |
| Configuring Expansion Card Resources In CMOS Setup           | 3.2  |
| Adding System Memory                                         | 3.5  |
| Memory Configurations                                        | 3.6  |

## Table Of Contents – IV

| Installing A CPU Upgrade                  | 3.9  |
|-------------------------------------------|------|
| The Basic Procedure                       | 3.9  |
| Configuring External Clock Speed & Factor | 3.10 |
| Configuring CPU Voltage                   |      |
| CPU Jumper Tables & Illustrations         | 3.12 |
| Adding An IDE Peripheral                  | 3.16 |
| IDE Transfer Modes                        | 3.16 |
| Installing IDE Devices                    | 3.18 |
| Installing an AGP Card                    | 3.19 |
| Adjusting The AGP Memory Aperture         | 3.19 |
| 4: P5SD-B Reference Information           |      |
| Using This Section                        | 4.1  |
| Jumper Configuration Summary              | 4.3  |
| Supported CPUs                            | 4.10 |
| Interpreting CPU Markings                 | 4.11 |
| System Memory Specifications              | 4.13 |
| Memory Configurations                     | 4.13 |
| CMOS Setup Utility Summary                | 4.14 |
| Using the CMOS Setup Utility              | 4.14 |
| Accessing The CMOS Setup Utility          | 4.14 |
| Standard CMOS Setup                       | 4.18 |
| BIOS Features Setup                       | 4.22 |
| Chipset Features Setup                    | 4.27 |
| Power Management Setup                    |      |
| PNP/PCI Configuration                     | 4.34 |

#### 1: Package & Product Information - 1.1

In This Section:

About This Manual
Package Contents
Component Information

## 1: P5SD-B Package & Product Information

This manual contains all the information you'll need to use the P5SD-B mainboard. Please take a moment to familiarize yourself with the design and organization of the manual.

#### **About This Manual**

This manual is divided into four sections:

- Section 1: Package & Product Information
   A brief overview of what comes in the mainboard package, its basic features, layout and component information.
- Section 2: Using Your Mainboard Information on mainboard features that you may make use of in operating your computer.
- Section 3: Reconfiguring Your Mainboard How to change or upgrade the mainboard configuration.
- Section 4: Reference Information
   A summary of the mainboard's settings and specifications.

## 1: Package & Product Information – 1.2

The manual uses some icons to call your attention to important information. The icons appear in the sidebar and represent the following:

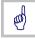

Important information

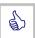

• A recommendation or good idea

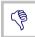

· A warning or bad idea

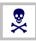

Danger warning

#### **Online Manual Format**

If the support disk for your mainboard is a CD-ROM disc, a copy of the printed manual may be stored on the disc in Adobe Acrobat format. If so, it requires Adobe Acrobat Reader version 3.0 or later to view it. Acrobat Reader for Microsoft Windows95 may also be supplied on the Support Disk. If not, you can obtain a free copy of the Reader software from the Abobe web site which is currently at www.adobe.com as well as other locations.

If you have the online manual, you may want to install Acrobat Reader on your system hard disk. You can copy the manual over as well so that the manual is readily available without having to hunt up the Support Disk when you want to view it.

If you are unfamiliar with Acrobat Reader, please take a moment to view the Reader Online Guide which is available under the Help menu when you run Reader.

#### 1: Package & Product Information - 1.3

## **Package Contents**

The P5SD-B mainboard package contains the following items. Please inspect the package contents and confirm that everything is there. If anything is missing or damaged, call your vendor for instructions before proceeding. The package includes:

- P5SD-B Mainboard
- Cable Pack:
  - 1 Floppy Controller Cable
  - 1 IDE Controller Cable
  - 1 USB Port Bracket with attached cable
- Support Disk:
  - Bus Master Drivers
  - BIOS update Flash Utility

The mainboard comes with IDE Bus Master drivers for several Operating Systems. The drivers are organized in individual folders by OS. In each folder there is a "readme" file that explains how to install the driver. Please locate the folder for the driver you need and check this file.

## 1: Package & Product Information - 1.4

#### **Mainboard Features**

This mainboard is a highly integrated Baby-AT design that incorporates many features on the board. The mainboard includes the following features:

- Socket 7 CPU socket supports Pentium and compatible CPUs up to 266MHz
- SIS 5591 and 5595 chipset
- Super I/O chip
- 512KB Pipeline Burst SRAM Level 2 cache
- 2 DIMM & 4 SIMM memory module sockets:
  - DIMMs: 3.3V Unbuffered EDO DRAM or SDRAM
  - SIMMs: 5V EDO or Fast Page DRAM
  - SIMMs in two banks SIMM1/2, SIMM3/4
  - Supports up to 384MB
- Onboard Connectors
  - Primary & Secondary EIDE channels, Ultra DMA support
  - Floppy disk drive connector for two drives
  - Optional Infrared module connector
- External Ports
  - USB (2), COM1 & COM2 serial ports, Parallel port
  - PS/2 Mouse & Keyboard connectors
- Expansion Card Slots
  - Three PCI 2.1-compliant PCI slots
  - Three 16-bit ISA slots
  - One AGP (Accelerated Graphics Port) slot

1: Package & Product Information – 1.5

## P5SD-B Mainboard Layout

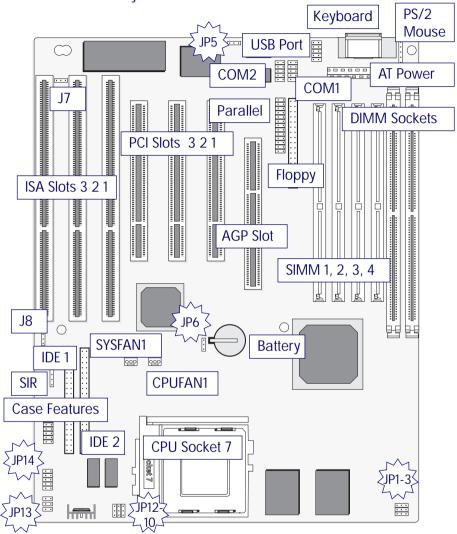

**Jumper & Connectors** 

The illustration above shows the location of the jumpers, ports and other connectors on the mainboard.

The PS/2 Mouse connector is

for the lead from an external PS/2 Mouse port. PS/2 Keyboard & Mouse ports are optional and replace the connector & AT keyboard port.

1: Package & Product Information - 1.6

## Component Information

This section is a brief description of the components on the mainboard that you might need to know about if you want to upgrade or change your system configuration. If your mainboard is already installed in a system, it isn't necessary for you to review this section.

This mainboard uses a Baby-AT 'form factor', in a design that integrates many features onto the board including some number of external port connectors.

## **Expansion Cards & Slots**

The mainboard has seven expansion slots for system expansion or 'add-on' cards. Three of them are ISA slots, three are PCI slots and one is an AGP (Accelerated Graphics Port) slot. When you get an expansion card, it must use one of these to connect to the computer.

The ISA expansion slots are a legacy of the original IBM PC/AT design. They are 16-bit slots that run at a moderate bus speed. There are many kinds of expansion cards that use this slot design to connect to the computer, some of the most common being sound and modem cards.

PCI slots are the current high-speed 32-bit standard for system expansion cards. They operate at a faster speed and have a greater data throughput than ISA cards.

The AGP Slot is a specialized slot that is only for AGP interface display cards. It provides a high speed interface for the display card and is particularly designed to enhance 3D performance.

Expansion cards often make use of system resources, which requires managing the system resource configuration. Most newer expansion cards support the 'Plug and Play' standard that allows an Operating System like Windows95 to automatically detect them and configure system resources as needed. Some older ISA designs may not support this standard and may therefore require manual configuration. You should consult the specifications or documentation for a card to determine if this is the case and what needs do be done to properly configure the card.

1: Package & Product Information – 1.7

## Memory Sockets & Modules

There are six memory module sockets on the mainboard. Two are for 168-pin DIMM memory modules. The DIMM sockets function independently of each other. The other four sockets are for 72-pin SIMM memory modules. The SIMM sockets are paired into two 'banks.' This means you must install two modules at a time to fill one bank. You cannot use DIMM and SIMM modules at the same time on this mainboard.

This mainboard has a very flexible memory design that allows the use of a variety of memory options up to a total of 384MB. There is more information about this in Adding System Memory section of Section 3: Reconfiguring Your Mainboard.

#### CPU Socket & CPU

The Socket 7 CPU socket supports the full range of Pentium®-class CPUs including MMX Pentiums®. Installing a CPU in the socket is easy. The lever at the side of the socket latches the CPU in place when it is down and releases it when raised.

If you want to install a CPU upgrade or are installing a CPU on the board for the first time, please refer to 'Installing a CPU' in Section 3: Reconfiguring Your Mainboard.

## Port & Controller Connections

There are several ports and connectors on the mainboard. Some are external ports and others are internal connectors that connect to other parts of the computer or internal options.

#### **External Ports**

This mainboard has several external ports including the COM1 and COM2 serial ports, a Parallel port, dual USB ports and PS/2-type keyboard and mouse ports. All but the keyboard and mouse ports use external port brackets which mount in expansion card slot openings and attach to connectors on the mainboard. These external ports are all accessible at the rear of the computer when the mainboard is installed.

1: Package & Product Information – 1.8

## **Internal Connectors**

There are also several connectors built onto the mainboard, including connectors for four Enhanced IDE devices in two channels and two floppy disk drives. There are also connectors for a CPU cooling fan, system chassis cooling fan and a modem ringin wake-up cable.

Details about these connectors are in Section 4: Reference Information.

#### 2: Using Your Mainboard - 2.1

In This Section:

System Controls

Hardware Features

Firmware & Software

## 2: Using Your Mainboard

This section covers the following topics:

- System Controls & Indicators
- Hardware Features
- Firmware & Software

They go over the system control features and status indicators that derive from the mainboard and explain the software that comes with or is built-into the mainboard

## System Controls

There are two topics in this section, a explanation of the hard-ware controls and status indicators that connect from the main-board to your system case and some information about the parts of the CMOS Setup Utility that allow you customize some system features.

## Hardware Controls & Indicators

There are some control features and status indicators that connect from the mainboard to your system case, which is sometimes called the 'Enclosure' or 'Chassis.' These are:

- Power Status Indicator
- Suspend Switch
- Reset Switch
- Hard Disk Drive Activity Indicator
- Keyboard Lock

All of these case features connect to the mainboard via connector J10. Not all system cases have all of these features, so your system may not have all of them. The functions and options for these are shown in the table on the next page.

## 2: Using Your Mainboard - 2.2

## Hardware Control & Indicator Connectors

| Feature | J10 Pins |
|---------|----------|
|---------|----------|

HDD Activity LED 3(+) & 5(-)

Flashes when hard disk drive is active

SMI Button 7 & 9

Puts the system into Suspend state under Operating Systems that support this power management feature. Press once to Suspend or Resume.

Reset Switch 17 & 19

Pressing the Reset switch restarts the system

Power Status LED 2(+), 4, 6(-)

When lighted indicates that system is turned on

Keyboard Lock 8 & 10

Disables keyboard via a lock mounted on front panel of the case

Speaker 14 (+), 16, 18, 20 (-)

Connects to the PC speaker mounted on the system case

#### 2: Using Your Mainboard - 2.3

## **CMOS Setup Utility Controls**

Two sections of the CMOS Setup Utility allow you to configure how some of your system's features work. These are:

- BIOS Features Setup
- Power Management Setup

The CMOS Setup Utility is a program that is permanently stored in the BIOS chip on the mainboard. The utility creates a system hardware configuration record that it stores in a small amount of battery-supported memory on the board. The BIOS uses this record to function as an interface between the system hardware and the operating system. Most of the settings in the CMOS Setup Utility are made automatically, so you won't normally need to use this program. You can, however, customize some of the operational features to suit how you prefer to use the system.

The screen illustrations on the next two pages show the Setup Default settings for these two sections of the utility.

The CMOS Setup Utility Summary in Section 4: Reference Information, lists the setting options for each section of the utility including the two noted above.

#### 2: Using Your Mainboard - 2.4

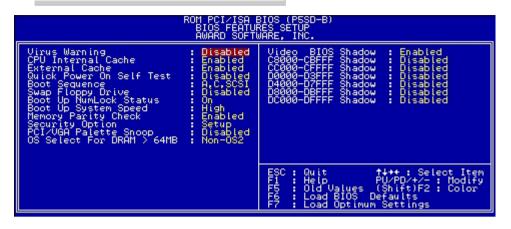

CMOS Setup Utility –
BIOS Features Setup
This section of the setup utility
allows you to configure some
system features including Virus Warning, Boot Sequence
and Security Option.
Virus Warning –
When enabled, monitors the
primary hard disk boot sector
and warns of any attempt to
write to it.

Boot Sequence – Controls the order in which the system checks disk drives for a boot disk. Security Option – Sets the level of password protection for the system.

2: Using Your Mainboard - 2.5

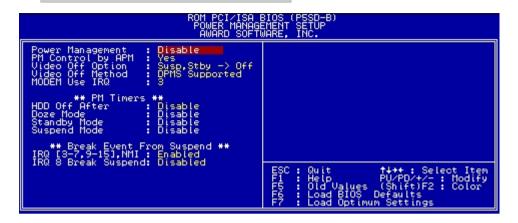

## CMOS Setup Utility -

Power Management Setup This section of the setup utility allows you to configure the power management features supported by the BIOS. These can also operate in tandem with Operating System power management features. You can use the Min Saving or Max Saving default modes or you can configure the power management features individually in the User Define mode.

## 2: Using Your Mainboard - 2.6

#### **Hardware Features**

This section is a brief overview of information about the mainboard's hardware features that connect to external devices.

#### **Onboard Ports**

There are five external ports on the mainboard. These are ports standard to most personal computers:

- COM1 Serial Port
  - A high-speed serial port which can also be configured as the COM3 port in the CMOS Setup Utility.
- COM2 Serial Port
  - A high-speed serial port which can also be configured as the COM4 port in the CMOS Setup Utility.
- Parallel Port
  - The parallel port can be configured as a Standard, ECP or EPP parallel port in the CMOS Setup Utility
- PS/2 Keyboard Port & PS/2 Mouse Port
- USB ports two ports (header for external port bracket)

## Connectors

There are several connectors on the mainboard for connecting additional ports and internal peripheral devices

- IDE 1 Primary IDE Channel Connector for the Primary Master and Slave IDE devices.
- IDE 2 Secondary IDE Channel Connector for the Secondary Master and Slave IDE devices.
- Floppy Connector
   Connector for two floppy disk drives.

2: Using Your Mainboard - 2.7

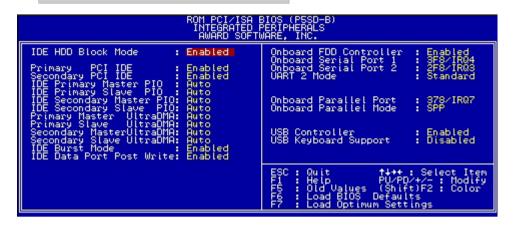

CMOS Setup Utility – Integrated Peripherals This section of the setup utility configures the IDE and Floppy controllers and the settings for the external ports This section enables and configures the USB and Infrared features.

The screen illustration shows the settings when Optimum Settings are loaded.

## 2: Using Your Mainboard - 2.8

## **Cooling Fan Connectors**

There are two cooling fan power connectors on the mainboard. One is for the CPU cooling fan (CPUFAN1) and the other for a case-mounted cooling fan (SYSFAN1). When the system enters Suspend mode, the cooling fans shut off.

## **UltraDMA Hard Disk Drive Support**

This mainboard supports hard disks that use UltraDMA data transfer. You attach an UltraDMA drive to one of the IDE cables. If you use the Optimum Settings feature in the CMOS Setup utility the system will automatically detect the drive and configure the system to use it.

## **CMOS Support Battery**

The disk shaped battery on the mainboard is a 3-volt Lithium cell battery that supports the small amount of onboard memory where the CMOS Setup utility's configuration record is stored. The battery will last for a number of years and can conceivably outlast the usage period of the computer it is in.

If the battery fails, the system will not retain the CMOS Setup configuration and the system will need to be reconfigured every time you turn it on. If this happens, replace the battery with the same type as is installed. You can get a replacement at many electronics supply stores, computer stores and other places that sell a variety of batteries for various uses.

## 2: Using Your Mainboard - 2.9

## **Optional Hardware Connectors**

There are additional feature connectors on the mainboard for optional ports. These require optional external port hardware.

#### IR Ports

There is one standard and one optional connector on the mainboard which support an IR (infrared) port module that enables wireless communication between the computer and other computers and devices with an infrared port. The default IR connector, SIR, is for Intel IR compatible modules and the optional FIR connector is for a Fast IR module.

The port module is an optional component. If it is installed, you must set the UART 2 line in the Integrated Peripherals section of the CMOS Setup utility to the appropriate IR mode used by the module.

## 2: Using Your Mainboard - 2.10

#### Firmware & Software

The mainboard hardware is supported by both firmware and software components. Firmware is software that is stored on a chip on the board rather than on disk media.

The firmware component you interface with on this mainboard is the CMOS Setup Utility. This utility establishes various settings used by the BIOS, the basic software that is an interface between the system hardware and software.

The software component is comprised of software drivers that support the PCI IDE controller and some of the other hardware features.

## How To Use The CMOS Setup Utility

The CMOS Setup Utility options are listed in detail in Section 4: Reference Information. This section is just a brief explanation of how to run the program to adjust settings as noted in this and the next section.

To run the CMOS Setup Utility, press the Del or Delete key while the computer is starting up, before the operating starts to load. The utility's main screen will appear as shown on the next page. To navigate the program, use the controls shown on the screen. The utility has several sections. Many of the features configured by the utility are set to operate automatically when the 'Setup Defaults', the recommended mode, are used. With Setup Defaults loaded you can still customize various settings.

## **Clearing CMOS**

Under some unusual circumstances the configuration record created by the CMOS Setup utility and stored on the mainboard can become corrupted and unusable, possibly leading to the board being unable to operate properly. If this happens, the CMOS record can be cleared by setting jumper JP6 to the clear setting for a moment and then setting it back to the Normal setting. Refer to Section 4 for more information.

#### 2: Using Your Mainboard - 2.11

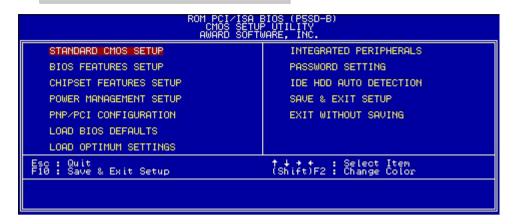

CMOS Setup Utility – This is the main screen for the setup utility from which you access its various sections. The function and use of each section is covered in Section 4: Reference Information.

## 2: Using Your Mainboard - 2.12

## Flashing The BIOS

This mainboard uses the Award BIOS. The BIOS is stored on a programmable flash memory chip on the mainboard. Updates to the BIOS can be installed by installing a new BIOS file on the flash chip, which replaces the existing one. You do this using software that comes on the Support Disk. There is an explanation of how to install a BIOS update in a 'readme' text file included with the program.

#### **Bus Master Drivers**

This mainboard comes with software drivers, for various Operating Systems, that enable the PCI controller to operate in 'Bus Master' mode. The drivers are on the Support Disk. The included 'readme' file has information on the drivers and installation information.

#### **AGP Drivers**

To use an AGP display card with this mainboard you need to install some support software first. The necessary software is supplied with the mainboard and is stored on the Support Disk.

To use an AGP display card with this mainboard you must use either Windows 95 version OSR2.1 or Windows 98. If you are running OSR2 you must upgrade to version 2.1 by installing the upgrade available from Microsoft on their website. The required upgrade file is titled USBSUPP.EXE and also installs support for USB devices under Windows 95.

To check which version of OSR2 you are running, you must check in the Windows registry and find the subkey:

HKEY\_LOCAL\_MACHINE\SOFTWARE\Microsoft\Windows\CurrentVersion

The version number shown must be either 4.03.1212 or 4.03.1214. Anything earlier than version 1212 must be upgraded using the USBSUPP.EXE upgrade. If you are unsure of how to check in the registry, you can install the upgrade to ensure the necessary files are installed.

In addition to the above, you must also have DirectX version 5.0 (build 122 or later) installed. Earlier versions of DirectX do not support AGP.

#### 2: Using Your Mainboard - 2.13

## SiS AGP Support Files

The mainboard ships with AGP support files for the board's chipset (SiS 5591) for the supported versions of Windows 95 and for Windows 98. The Windows 95 AGP support file is named SiS SISGART.VxD. The file for Windows 98 is a miniport driver for the 5591 chipset. It is named SISPCIMP.PCI. The files are stored in a SiS 5591 GART VxD directory on the Support Disk. The SETUP.EXE file in the directory is an auto-installation file that installs the proper file for the Operating System it detects.

#### Installation Procedure

You must follow a specific order when installing the support software for this mainboard if you intend to use the AGP feature. After ensuring that you have a compatible version of Microsft Windows and DirectX installed, you must install the SiS IDE Bus Master driver and the Display driver for the AGP card before you install the appropriate SiS AGP support file. The installation procedure should be as follows:

- 1. Make sure a compatible Operating System is installed, or upgrade as necessary.
- Install the supplied SiS IDE Bus Master Driver for Windows 95 and without restarting install the Display driver supplied by your AGP display card manufacturer for the AGP card you have installed in the system. DO NOT restart the system yet.
- 3. Run the SETUP.EXE file in the SiS 5591 GART VxD directory on the Support Disk to automatically install the appropriate AGP file for your Operating System (either SiS SISGART.VxD for Windows 95 or SISPCIMP.PCI for Windows 98.)
- 4. Restart the computer to complete the installation.

2: Using Your Mainboard – 2.14

#### 3: Reconfiguring Your Mainboard - 3.1

In This Section:

Installing Expansion Cards Adding System Memory Installing A CPU Upgrade Adding An IDE Peripheral

## 3: Reconfiguring Your Mainboard

This section explains how to install new hardware on your mainboard. It covers installing expansion cards, adding system memory, changing the CPU and installing additional IDE peripheral devices such as a hard disk or a CD-ROM drive.

## **Installing Expansion Cards**

There are seven expansion card slots on the mainboard, three ISA slots and thre PCI slots and one AGP slot. Expansion cards will come with installation instructions, so this section covers relevant information from the mainboard side only.

#### ISA Cards & Slots

ISA expansion cards often use system resources in the form of IRQs and DMA channels. Newer cards that comply with the Plug and Play (PnP) standard are designed to allow the Operating System (OS) to automatically configure system resources. Cards that do not support PnP may require manual configuration of both the card hardware and settings in the CMOS Setup Utility. This may also be the case if you are using a non-PnP OS.

If you have a PnP-compliant card to install there should be little to do other than follow the installation instructions. If, however, you have a non-PnP card and it requires configuring system resources, you may need to review the third part of this section, Configuring Expansion Card Resources In CMOS Setup.

#### **PCI Cards & Slots**

With very few exceptions, any PCI expansion card you are likely to get will be Plug an Play compliant. If you are using an Operating System that supports PnP, such as Windows 95, you should be able to follow the installation instructions that come with the card and have the Operating System automatically recognize and configure the card.

The four PCI slots on the mainboard all have 'Bus Master' capability. For installed PCI cards to use this feature an Operating System-specific Bus Master software driver that comes with this mainboard must be installed under your Operating System. These drivers are located on the Support Disk. There is more information about them later in this section.

#### The AGP Slot

This mainboard has one other expansion slot, the AGP or Accelerated Graphics Port slot.

The AGP slot is a high-speed slot for a display card that uses the AGP interface. The AGP design maximizes the performance of the display card, especially for 3D operations, by providing a high-speed interface and access to system memory for 3D rendering. AGP offers a substantial performance enhancement when compared to an equivalent display card with a PCI interface.

You set the amount of system memory available to the AGP card in the CMOS Setup Utility's ChipSet Features Setup section under AGP Aperture Size.

## Configuring Expansion Card Resources In CMOS Setup

The CMOS Setup Utility, which is covered in detail in Section 4: Reference Information, has a section called PNP/PCI Configuration. The default settings in this section allow the Operating System to automatically configure IRQ resources for PnP compliant ISA and PCI Cards.

If you need to install a non-PnP card, you will need to configure any IRQ and DMA settings manually, both on the card and in the CMOS Setup Utility. The following three pages show how to do this.

3: Reconfiguring Your Mainboard - 3.3

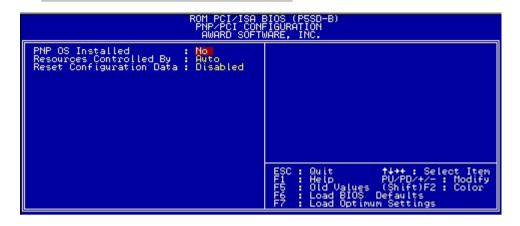

CMOS Setup Utility – PnP/PCI Configuration
This is the default screen for this section when Setup Defaults are loaded. If you need to manually configure the IRQ settings, set the first item on the screen to the 'Manual' setting. See the next page.

If you install an Operating System that supports Plug and Play, such as Windows95, you should set the first line, 'PNP OS Installed' to 'Yes'.

Running CMOS Setup To run the CMOS Setup utility, press the Delete or the Del key while your computer is first starting up. Select the 'PNP/PCI CONFIGURATION' item on the main screen and press the Enter key to open it.

When you are finished, press the Esc key once to return to the main screen and then select 'SAVE & EXIT SETUP' and press the Enter key to save the new configuration. For more information on this see Section 4: Reference Information.

3: Reconfiguring Your Mainboard - 3.4

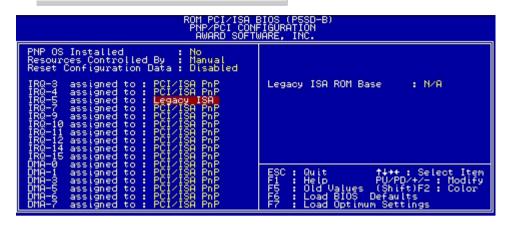

## CMOS Setup Utility – PnP/PCI Configuration

When 'Resources Controlled By' is set to 'Manual' you can individually configure the IRQ & DMA channel settings. The individual defaults are for PnP cards and will still use all the items listed to automatically assign resources as needed. If you are installing a 'legacy' ISA card that requires manual configuration, you can manually assign the required resources as needed.

This screen shows an example of a manually configured IRQ setting for a "Legacy' ISA expansion card. Legacy cards, by definition, are not PnP compliant and must be manually configured if they require an IRQ or DMA channel. See the card manual for specifics.

When an item in the list is configured this way, it is no longer part of the pool of automatically configurable resources. For this reason, don't configure ISA cards this way unless they are Legacy cards.

## **Adding System Memory**

There are some requirements you must follow if you want to install system memory. The memory subsystem has four 72-pin SIMM sockets divided into two banks, SIMM1 & SIMM2 and SIMM3 & SIMM4. It also has two DIMM sockets. You cannot use SIMMs and DIMMs at the same time on this mainboard.

SIMM modules should use either Fast Page Mode (FPM) or EDO 5-Volt DRAM. You can use modules from 4MB to 128MB, either single or double-sided. DIMM modules must use 3.3-Volt unbuffered EDO or SDRAM. Total supported memory capacity is 384MB.

If your mainboard is already installed in a system, it will have some amount of memory installed on the board. You can tell how much by checking the configuration screen that appears when the computer is starting up. With some memory installed, there may be sockets available to add additional memory. If not, you must remove modules to install an upgrade.

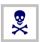

You can not use SIMM and DIMM modules at the same time on this mainboard.

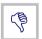

It is possible to install more memory than the board supports, e.g. four 128MB SIMM modules would total 512MB, but the board would ignore 128MB of that. Do not install more than 384MB on this mainboard.

## **Memory Configurations**

SIMMs install in pairs. You can install any SIMM memory combination as long as you follow the basic requirement of installing identical modules in both sockets of a bank, i.e.:

- 5-Volt modules
- Both modules are the same size, e.g. 16MB (MegaBytes)
- Both are the same DRAM memory type, e.g. EDO
- Both use the same operating speed, e.g. 60ns (nanoseconds)

Each DIMM is a memory Bank. You can install DIMMs with these specifications:

- 8MB to 128 MB single or double-sided modules
- 3.3-Volt unbuffered EDO or SDRAM DRAM modules only

Other than these requirements, there is no limitation on the variety of possible combinations, so they are not listed here.

## **Memory Sockets**

The picture at right shows the memory module sockets.

Modules press into place and are held in position by a retaining clamp at each end of the socket.

When you want to remove a module, press down on the retaining clamps to push the module out of the socket.

The SIMM sockets are numbered SIMM1 to SIMM4 as noted. You must install modules in pairs in either sockets 1 & 2 or 3 & 4.

Modules snap into place and are held in position by a retaining clip at each end of the SIMM socket.

When you want to remove a module, press down on the retaining clips to release the module from the socket.

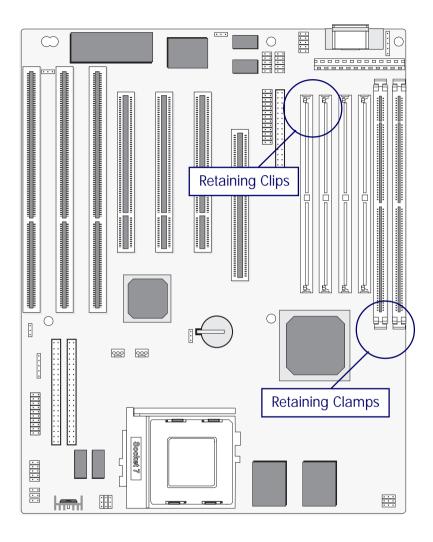

## **Installing Memory Modules**

Modules are designed so that they will only insert in one orientation. If you have trouble inserting the connector edge of a module into a socket, it may be oriented the wrong way. Turn the module around and try again. You shouldn't need to force it.

To install a SIMM module, insert it into the socket at about a 45° angle and then push it up into the retaining clips so that it snaps in place and is at a 90° angle to the board.

To install a DIMM module, look at the module and note the position of the shorter section of the connector edge that plugs into the DIMM socket. Note the position of the shorter section of the socket. Orient the module so that these match and press the module into the socket at a 90° angle. The retaining clamps at each end of the socket will rotate upwards automatically.

## If All Sockets Are Occupied

If you want to install more memory and there are no sockets available, you must remove some installed modules and replace them with upgrade modules.

If you have to do this, make sure to identify what type of memory is already installed. In some cases, there may be a mix of module types. You can tell this by checking the configuration screen that appears while the computer is starting up.

Remove the lowest performance and smallest size modules and replace them with the upgrade. EDO is faster than Fast Page and SDRAM is faster than EDO. For example, if you have the following configuration and you plan to install two 32MB EDO SIMM modules:

- SIMM 1 & 2: 8MB Fast Page mode modules
- SIMM 3 & 4: 16MB EDO modules

You should remove the two 8MB FP modules because they are lower performance and replace them with the memory upgrade, resulting in the greatest performance gain.

## Installing A CPU Upgrade

If you are installing this mainboard it will not have a CPU installed unless your vendor installed one when you purchased the board. If the mainboard is installed in a system, there will already be a CPU installed. In either case the information and procedure for installing a CPU is the same. Since the more likely scenario is that you are installing an upgrade, this section assumes that is what you are doing.

#### The Basic Procedure

To install a CPU on this mainboard you need to set up the board for a specific CPU by doing the following:

- Set the External Clock Speed
- Set the Clock Multiplier Factor
- Set the CPU Voltage

You configure the CPU settings by adjusting jumper settings on the board. In order to do this, you will need to know some information about the CPU you plan to install. This should be provided by the CPU vendor or by the vendor you buy the chip from. You'll need the following information:

- CPU Internal Clock Speed
- CPU Voltage

The internal clock speed is the speed the CPU operates at to process data and is the one used by CPU manufacturers to indicate the speed of the chip, for example, a 233MHz Intel Pentium®. The CPU also has an external clock speed which is the speed at which it interacts with external components.

CPU voltage may either be the same internally and externally or it may be split, depending on the CPU design. Some processors use one voltage for the 'core' (Vcore) and another for input/output (Vio).

## Configuring External Clock Speed & Factor

To configure the board for a CPU's internal clock speed, you have to set the external clock speed (sometimes referred to as the bus speed) and the clock factor so that the result is the internal clock speed of the CPU you are installing. For example, the default setting for these is:

66.6MHZ [external clock] x 3.0 [clock factor] =199.8MHz or, an effective setting of 200MHz.

Since the internal clock speed the CPU is supposed to operate at is fixed, the two factors, external clock and clock factor, are the variables. The CPU manufacturer or vendor's information should tell you what these factors should be.

#### P Rated CPUs

Cyrix, IBM and AMD all make Pentium®-class CPUs that are performance rated at an Intel Pentium® equivalent speed but actually may have a slower internal clock speed. This 'P' rating is used to indicate the CPU's performance rather than its internal clock speed. For example, the Cyrix/IBM P200 has an actual internal clock speed of 150MHz. If you install a CPU of this type, make sure you set the mainboard for the actual internal clock speed of the CPU, not its P rating.

## Configuring CPU Voltage

The CPU voltage specification should also be provided in information from the manufacturer or vendor. Standard Pentium® CPUs are single voltage. MMX Pentiums® are dual-voltage. You should set the CPU Voltage jumpers according to the specifications you get with the CPU.

3: Reconfiguring Your Mainboard – 3.11

# **CPU Settings**

| Internal Clock                                                                                                    | External Clock                                                                                 | Clock Factor                                                                  |
|----------------------------------------------------------------------------------------------------|------------------------------------------------------------------------------------------------|-------------------------------------------------------------------------------|
| Intel Pentium CPUs (In<br>90MHz<br>100MHz<br>120MHz<br>133MHz<br>150MHz<br>166MHz<br>200MHz<br>233MHz                                                                                        | cluding MMX)<br>60MHz<br>66.6MHz<br>60MHz<br>66.6MHz<br>60MHz<br>66.6MHz<br>66.6MHz<br>66.6MHz | x 1.5<br>x 1.5<br>x 2.0<br>x 2.0<br>x 2.5<br>x 2.5<br>x 3.0<br>x 3.5          |
| Cyrix/IBM CPUs<br>6X86 & 6X86L –<br>P150+ (120MHz)<br>P166+ (133MHz)<br>P200+ (150MHz)<br>6X86MX –<br>PR166 (150MHz)<br>PR200 (166MHz)<br>PR233 (200MHz)<br>PR233 (188MHz)<br>PR266 (225MHz) | 60MHz<br>66.6MHz<br>75MHz<br>60MHz<br>66.6MHz<br>66.6MHz<br>75MHz<br>75MHz                     |                                                                               |
| AMD CPUs<br>K5<br>PR90 (90MHz)<br>PR100 (100MHz)<br>PR120 (120MHz)<br>PR133 (133MHz)<br>PR150 (150MHz)<br>PR166 (166MHz)<br>K6<br>PR166 (166MHz)<br>PR200 (200MHz)<br>PR233 (233MHz)         | 60MHz<br>66.6MHz<br>60MHz<br>66.6MHz<br>60.6MHz<br>66.6MHz<br>66.6MHz<br>66.6MHz               | x 1.5<br>x 1.5<br>x 2.0<br>x 2.0<br>x 2.5<br>x 2.5<br>x 2.5<br>x 3.0<br>x 3.5 |

3: Reconfiguring Your Mainboard - 3.12

# **CPU Jumper Tables & Illustrations**

The next few pages show the CPU jumper settings. The settings are listed in the tables as follows:

- Where two pins are shorted (connected) by a jumper cap on a three-or-more-pin jumper the shorted pins are listed, e.g. 1-2 or
- For a two-pin jumper, On, if the cap is in place, and Off, if the cap is not in place.

In the jumper illustrations, the Pin 1 position is shaded and the jumpers, shown in a "bird's eye" view, look like this:

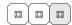

A jumper with a cap in position looks like this:

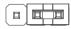

The default settings are noted in the tables.

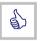

In practice, for an Off setting on a two-pin jumper, place the cap over one pin so that it doesn't get lost.

3: Reconfiguring Your Mainboard – 3.13

P5SD-B Rev.1.1 CPU Jumper Settings

| Function                                         | Setting                                                                          | js                                                   |                                                                           |                                                                       |                                                                  |                                          |
|--------------------------------------------------|----------------------------------------------------------------------------------|------------------------------------------------------|---------------------------------------------------------------------------|-----------------------------------------------------------------------|------------------------------------------------------------------|------------------------------------------|
| JP1, 2, 3 External Clock  Note: The external clo | Ext. Clk<br>60<br>66.8<br>68.5<br>75<br>75<br>83.3<br>90<br>100<br>ock settir    | 60<br>66.8<br>68.5<br>64<br>75<br>66.6<br>60<br>66.6 | PCI<br>30<br>33.4<br>34.3<br>32<br>37.5<br>33.3<br>30<br>33.3<br>sets the | JP1<br>2-3<br>1-2<br>2-3<br>2-3<br>1-2<br>1-2<br>2-3<br>1-2<br>AGP an | JP2<br>2-3<br>2-3<br>1-2<br>2-3<br>1-2<br>1-2<br>1-2<br>d PCI bu | JP3 2-3 1-2 2-3 1-2 2-3 1-2 1-2 s clocks |
| JP10, 11, 12<br>Internal<br>Clock Factor         | Clk. Fa<br>1.5/3.5<br>2.0 X<br>2.5 X<br>3.0 X<br>4.0 X<br>4.5 X<br>5.0 X         |                                                      | JP10<br>1-2<br>2-3<br>2-3<br>1-2<br>2-3<br>2-3<br>1-2                     | JP11<br>1-2<br>1-2<br>2-3<br>2-3<br>1-2<br>2-3<br>2-3                 | JP12 2-3 2-3 2-3                                                 |                                          |
| JP14<br>CPU Core Voltage<br>On= Jumper cap on,   | 1.8V<br>2.0V<br>2.2V<br>2.5V<br>2.8V<br>2.9V<br>3.1V<br>3.3V<br>3.5V<br>space ir | 1-2<br>On<br>On                                      | 3-4<br>On<br>On<br>On<br>On<br>On<br>On<br>On<br>S blank i                | 5-6<br>On<br>On<br>On<br>On<br>f no cap                               | 7-8<br>On<br>On<br>On<br>On                                      | 9-10 On On On On On On                   |
| CPU I/O<br>Voltage (Vio)                         | JP13                                                                             |                                                      | STD 3.<br>VRE 3.                                                          |                                                                       | 5-6<br>3-4                                                       | [D]                                      |

3: Reconfiguring Your Mainboard - 3.14

# JP1-3: External Clock Speed

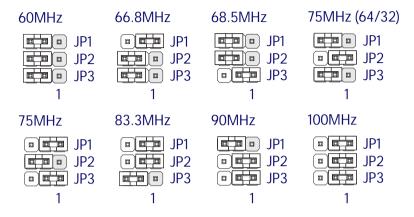

JP10-12: Internal Clock Factor

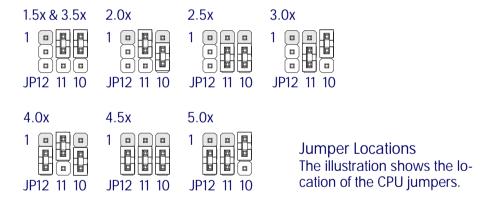

### JP13: CPU I/O Voltage (Vio)

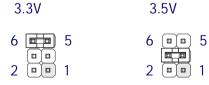

### 3: Reconfiguring Your Mainboard – 3.15

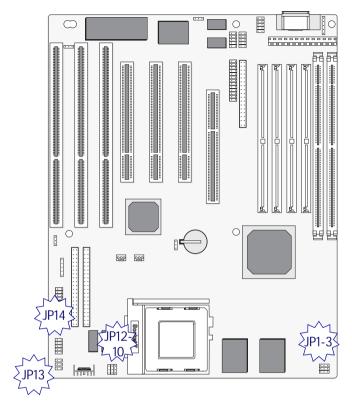

JP14: CPU Core Voltage (Vcore)

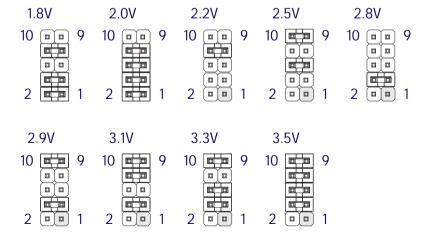

3: Reconfiguring Your Mainboard - 3.16

# Adding An IDE Peripheral

This section covers some aspects of installing internal IDE peripheral devices as they relate to the mainboard. The onboard Enhanced IDE controller supports up to four devices, two per IDE channel. The primary hard disk drive in most systems is an IDE device. You may want to install more hard disks, a CD-ROM drive or combination of these and other devices. This mainboard supports both PIO and UltraDMA modes, which it can detect automatically. You can install a mix of devices. With the Setup Defaults loaded in the CMOS Setup utility, the system will automatically detect and configure multiple devices of whatever mode.

### **IDE Transfer Modes**

Hard disk read and write operations are executed via the mainboard chipset. The transfer of data between the hard disk and the system takes place using one of a number of transfer modes – either one of several PIO modes or UltaDMA mode.

Although there are several PIO Modes (0 through 4), and this mainboard supports all of them, most current hard disk and CD-ROM drives use either Mode 3 or 4. The greater the mode number, the faster the transfer rate, so you should use the fastest mode the device can operate at. With Setup Defaults loaded in the CMOS Setup Utility, the system will automatically detect the fastest mode a device can use and set it for that mode.

UltraDMA is another transfer method that provides even faster data transfer than PIO modes. To use it you must install a drive that uses this transfer method. Drives that use PIO Mode transfer can not use the UltraDMA setting.

The settings for drive modes are in the Integrated Peripherals section of the CMOS Setup utility. The screen illustration at right shows the Setup Defaults settings.

3: Reconfiguring Your Mainboard - 3.17

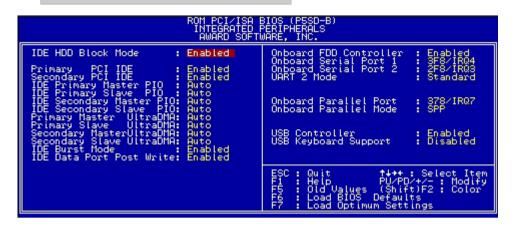

CMOS Setup Utility – Integrated Peripherals
The illustration above shows the Setup Defaults settings for this screen. You can install IDE devices under these settings and the system will automatically detect and set the best mode for each device.

You can also set the transfer mode for each device manually, although we recommend using the default settings unless you have a reason not to and you know what you are doing.

3: Reconfiguring Your Mainboard - 3.18

# **Installing IDE Devices**

The mainboard's Enhanced IDE controller supports four devices in two channels, IDE1 and IDE2. These are called the Primary and Secondary IDE channels.

Each channel supports two devices, the first device is called the Master device and the second the Slave device. You must configure any IDE device you install to operate as one or the other. To find out how to configure the device you plan to install you should refer to the manual that comes with the device. You may need to set jumpers or switches to configure it.

### **IDE Cables**

The mainboard comes with one IDE ribbon cable to connect two devices to the mainboard. If you need to install devices on the second channel you will need to get another IDE cable. These are a standard and inexpensive item that you can generally find at any computer supply store. One edge of the cable is colored to indicate the Pin 1 side. When you connect the cable to the mainboard and a device you must orient the cable so that this colored edge is at the Pin 1 side of the connector you are attaching it to.

The mainboard IDE connectors have an orientation cut-out to ensure correct orientation, and the supplied cable has an orientation tab on the side of the connector. Some IDE cables do not have this tab and therefore are not forced to use the correct orientation. You should check that any cable you buy has orientation tabs on the side of the connectors. If you get a cable that does not have them, make sure the cable is correctly oriented when you attach it to the board and the device.

### 3: Reconfiguring Your Mainboard - 3.19

IDE cables have three connectors on them, one at each end and one in-between, closer to one of the ends. When you install a device on the second channel, attach the lone end to the IDE2 connector on the mainboard. The two connectors that are closer to each other are for connecting to IDE devices. The connector on the end is for the Master device and the connector in the middle is for the Slave device.

# **IDE Devices & CMOS Setup**

When you install a new hard disk drive its parameters will be automatically detected by the BIOS and entered in the Standard CMOS Setup section of the CMOS Setup utility if you use the Setup Defaults, which automatically detect any new hard disk drive. All other devices do not use drive parameters and will not show up in the device list on this page.

# Installing an AGP Card

An AGP display card installs in the AGP slot on the mainboard and secures to the system case at the matching expansion slot opening. Any AGP card will require Operating System support, which will be implemented in Windows 98 and later versions of Microsoft Windows.

Review the card documentation for any additional installation instructions.

# Adjusting The AGP Memory Aperture

If you install an AGP display card, you may want to use some portion of the system memory for the AGP cards 3D support features. The AGP Memory Aperture line in the CMOS Setup Utility's Chipset Features Setup section sets the amount of memory available to the AGP card. The default setting is 64MB, but you can adjudt this from 4MB to 256MB. The memory aperture is not dedicated to the AGP card. When the card is not using it, the aperture memory is available to the system.

To decide what size aperture to use, consult you AGP card documentation and the documentation for any 3D progarms you plan to use.

3: Reconfiguring Your Mainboard - 3.20

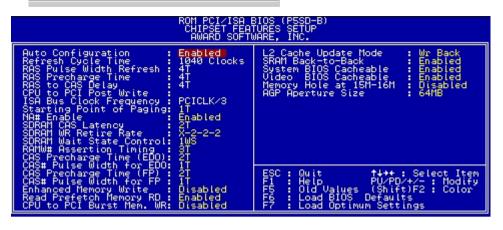

CMOS Setup Utility – Chipset Features Setup The AGP Aperture Size line sets the AGP memory aperture. AGP memory is drawn from system memory. The are several options from 4MB to 256MB. The default setting is 64MB.

#### 4: Reference Information - 4.1

### In This Section:

Jumper Summary
Connector Summary
CPU Information
Memory Configurations
CMOS Setup Utility

# 4: P5SD-B Reference Information

This section is a summary of the P5SD-B's specifications and settings. It includes the following:

- Jumper Configuration Summary
- Connector Summary
- Supported CPUs
- System Memory Configuration Specifications
- CMOS Setup Utility Summary

# **Using This Section**

The information in this section is presented in a summary format to make it easy to find specific information. If you need related explanations, please refer to the topics earlier in the manual.

#### 4: Reference Information - 4.2

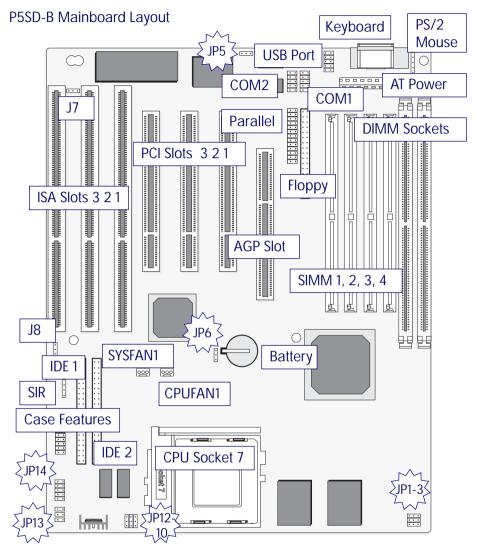

# **Jumper & Connectors**

The illustration above shows the location of the jumpers, ports and other connectors on the mainboard.

The PS/2 Mouse connector is

for the lead from an external PS/2 Mouse port. PS/2 Keyboard & Mouse ports are optional and replace the connector & AT keyboard port.

### 4: Reference Information - 4.3

# **Jumper Configuration Summary**

This section lists the jumper setting options for this mainboard. The settings are listed as follows:

- The two pins shorted by a jumper cap on a three-or-more-pin jumper, e.g. 1-2
   or
- For a two-pin jumper, On, if the cap is in place, and Off, if a cap is not in place.

In the jumper illustrations, the Pin 1 position is shaded and the jumpers, shown in a "bird's eye" view, look like this:

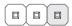

A jumper with a cap in position looks like this:

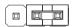

The default settings are noted in the summary tables. Unless you need to upgrade the CPU, disable the onboard VGA feature or upgrade the BIOS, you should not need to change them.

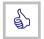

In practice, for an Off setting on a two-pin jumper, place the cap over one pin so that it doesn't get lost.

# 4: Reference Information – 4.4

# P5SD-B Rev.1.1 CPU Jumper Settings

| Function                                         | Settings                                                                      |                                              |                                                                            |                                                                        |                                                                  |                                                                  |
|--------------------------------------------------|-------------------------------------------------------------------------------|----------------------------------------------|----------------------------------------------------------------------------|------------------------------------------------------------------------|------------------------------------------------------------------|------------------------------------------------------------------|
| JP1, 2, 3 External Clock  Note: The external clo | 66.8 6<br>68.5 6<br>75 6<br>75 7<br>83.3 6<br>90 6<br>100 6                   | 60<br>66.8<br>68.5<br>64<br>75<br>66.6<br>60 | PCI<br>30<br>33.4<br>34.3<br>32<br>37.5<br>33.3<br>30<br>33.3<br>ets the A | JP1<br>2-3<br>1-2<br>2-3<br>2-3<br>1-2<br>1-2<br>2-3<br>1-2<br>AGP and | JP2<br>2-3<br>2-3<br>1-2<br>2-3<br>1-2<br>1-2<br>1-2<br>d PCI bu | JP3<br>2-3<br>2-3<br>1-2<br>2-3<br>1-2<br>2-3<br>1-2<br>5 clocks |
| JP10, 11, 12<br>Internal<br>Clock Factor         | Clk. Facto<br>1.5/3.5 X<br>2.0 X<br>2.5 X<br>3.0 X<br>4.0 X<br>4.5 X<br>5.0 X |                                              | JP10<br>1-2<br>2-3<br>2-3<br>1-2<br>2-3<br>2-3<br>1-2                      | JP11<br>1-2<br>1-2<br>2-3<br>2-3<br>1-2<br>2-3<br>2-3                  | JP12 2-3 2-3 2-3                                                 |                                                                  |
| JP14<br>CPU Core Voltage<br>On= Jumper cap on,   | 1.8V C<br>2.0V C<br>2.2V<br>2.5V<br>2.8V<br>2.9V<br>3.1V<br>3.3V<br>3.5V      | -2<br>On<br>On<br>able is                    | 3-4<br>On<br>On<br>On<br>On<br>On<br>On<br>On<br>blank if                  | 5-6<br>On<br>On<br>On<br>On<br>on                                      | 7-8<br>On<br>On<br>On<br>On                                      | 9-10 On On On On On On                                           |
| CPU I/O<br>Voltage (Vio)                         | JP13                                                                          |                                              | STD 3.3<br>VRE 3.5                                                         |                                                                        | 5-6<br>3-4                                                       | [D]                                                              |

#### 4: Reference Information – 4.5

JP1-3: External Clock Speed

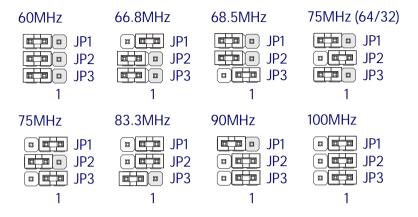

JP10-12: Internal Clock Factor

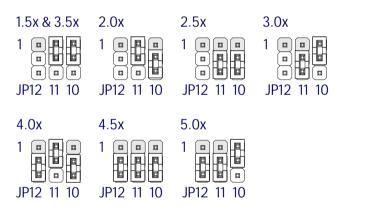

### 4: Reference Information – 4.6

# JP14: CPU Core Voltage (Vcore)

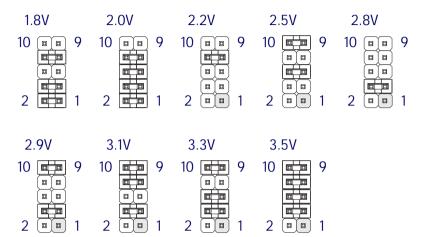

# JP13: CPU I/O Voltage (Vio)

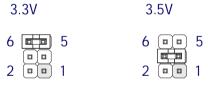

4: Reference Information – 4.7

# Other Jumper Settings

| Clear CMOS | JP6 | Normal | 1-2  | [D] |
|------------|-----|--------|------|-----|
|            |     | Clear  | 2-3* |     |

\* With the power turned off, put cap on jumper for a moment and then remove to clear current CMOS settings

| Power Supply JF<br>Type |
|-------------------------|
|-------------------------|

# [D] = Default Setting

JP6: Clear CMOS

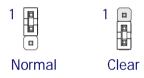

JP5: Power Supply Type

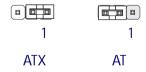

### 4: Reference Information – 4.8

# **Onboard Connectors**

| Name: Function       | Description                                                                                                    |
|----------------------|----------------------------------------------------------------------------------------------------|
| PW1: AT Power        | Connector for AT or "PS/2" power supply                                                                                                    |
| J1: PS/2 Mouse       | Connector for PS/2 Mouse cable from external port                                                                                                    |
| J2: PS/2 Mouse       | Optional PS/2 Mouse port                                                                                                    |
| J3: PS/2 Keyboard    | Optional PS/2 Keyboard port                                                                                                    |
| J4: AT Keyboard      | AT Keyboard connector                                                                                                    |
| J5: Floppy Drive     | 34-pin connector connects to 2-device cable;<br>End device is Drive A:, middle is Drive B:                                                                    |
| J6: Parallel port    | Standard parallel port supports enhanced modes                                                                                                    |
| J7: LAN Wake-up      | Connects to internal LAN card wake-up cable                                                                                                    |
| J8: Modem Wake-up    | Connects to internal modem wake-up cable                                                                                                    |
| J10: Case Features   | Connects to case features:<br>3,5: Hard Disk LED; 7, 9: Suspend Switch;<br>17, 19: Reset; 8, 10: Keyboard Lock;<br>2, 4, 6:Power LED; 14, 16, 18, 20: Speaker |
| FIR1: FIR Header     | Connects to optional FIR infrared module (optional)                                                                                                    |
| SIR1: IR Header      | Connects to optional IrDA or ASKIR infrared module                                                                                                    |
| USBCON1: USB ports   | Universal Serial Busports, two stacked ports                                                                                                    |
| COM1: COM 1/3        | Onboard 9-pin serial port, can be set to COM3                                                                                                    |
| COM2: COM 2/4        | Onboard 9-pin serial port, can be set to COM4                                                                                                    |
| IDE1: Primary IDE    | 40-pin connector connects to 2-device cable;<br>End device is Primary Master, middle is Slave                                                                 |
| IDE2: Secondary IDE  | 40-pin connector connects to 2-device cable;<br>End device is Secondary Master, middle is Slave                                                               |
| CPUFAN1: CPU FAN     | For cooling fan power cable (+12V)                                                                                                    |
| SYSFAN1: Classis Fan | For cooling fan power cable (+12V)                                                                                                    |

# 4: Reference Information – 4.9

# J10: Case Features Connector

| 1  |  | 2  |
|----|--|----|
|    |  |    |
|    |  |    |
|    |  |    |
|    |  |    |
|    |  |    |
|    |  |    |
|    |  |    |
|    |  |    |
| 19 |  | 20 |
|    |  |    |

J10 Pin Assignments

| Feature          | Pins                       |
|------------------|----------------------------|
| HDD Activity LED | 3 (+) & 5 (-)              |
| SMI Button       | 7 & 9                      |
| Reset Switch     | 17 & 19                    |
| Power Status LED | 2 ( + ), 4, 6 ( – )        |
| Keyboard Lock    | 8 & 10                     |
| Speaker          | 14 ( + ), 16, 18, 20 ( – ) |
|                  |                            |

### 4: Reference Information - 4.10

# Supported CPUs

This mainboard can use CPUs from Intel, Cyrix, IBM and AMD. The board's switching CPU power design and jumper configuration options allow the use of all Pentium class processors from all three vendors, including those with MMX features. The correct jumper configuration automatically sets the required power configuration for the CPU.

Processor speeds from 90 to 266MHz are supported as well as single and split voltage CPUs.

# Intel CPUs Supported:

Pentium P54C, P54CTB, P54CT, P55C

### Cyrix & IBM CPUs Supported:

6X86, 6X86L, 6X86MX

# AMD CPUs Supported:

K5, K6

#### 4: Reference Information – 4.11

# **Interpreting CPU Markings**

If you are installing a CPU and you do not have the information needed to set the CPU jumper configuration you can usually get it from the makings on the CPU. The following information is a guide to reading the markings.

# AMD K5 CPU Markings

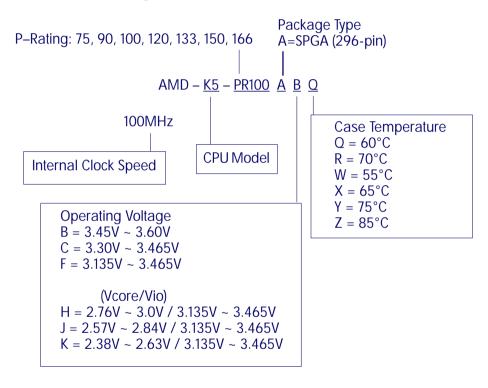

### 4: Reference Information – 4.12

### Cyrix 6x86 CPU Markings

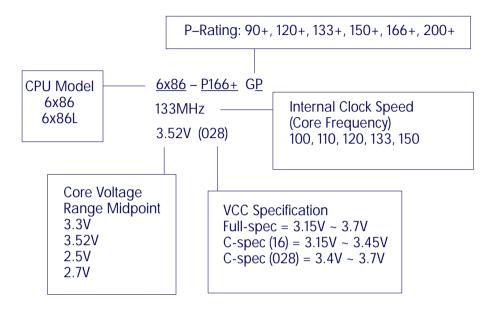

#### 4: Reference Information - 4.13

# **System Memory Specifications**

The memory subsystem has four 72-pin SIMM sockets divided into two banks, SIMM1 & SIMM2 and SIMM3 & SIMM4. It also has two DIMM sockets. You cannot use SIMMs and DIMMs at the same time on this mainboard.

SIMM modules should use either Fast Page Mode (FPM) or EDO 5-Volt DRAM. You can use modules from 4MB to 128MB, either single or double-sided. DIMM modules must use 3.3-Volt unbuffered EDO or SDRAM. Total supported memory capacity is 256MB.

# **Memory Configurations**

SIMMs install in pairs. You can install any SIMM memory combination as long as you follow the basic requirement of installing identical modules in both sockets of a bank, i.e.:

- 5-Volt modules
- Both modules are the same size, e.g. 16MB (MegaBytes)
- Both are the same DRAM memory type, e.g. EDO
- Both use the same operating speed, e.g. 60ns (nanoseconds)

Each DIMM is a memory Bank. You can install DIMMs with these specifications:

- 8MB to 128 MB single or double-sided modules
- 3.3-Volt unbuffered EDO or SDRAM DRAM modules only

Other than these requirements, there is no limitation on the variety of possible combinations, so they are not listed here.

Note: It is possible to install more memory than the board supports. Do not install more than 256MB on this mainboard, the system will ignore additional memory.

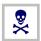

You can not use SIMM and DIMM modules at the same time on this mainboard.

#### 4: Reference Information - 4.14

# **CMOS Setup Utility Summary**

This section explains the entries in the CMOS Setup Utility program. This utility is permanently stored on the BIOS chip on the mainboard. It creates a record of the mainboard's and some system configuration information and stores it in battery-supported memory on the mainboard. This record must be intact and accurate in order for the mainboard to operate.

After a brief explanation of how to operate the utility there is a summary of the entries and options for all sections of the utility. Under normal conditions, once your system is set up, you should have little or no need to use this utility.

# Using the CMOS Setup Utility

This mainboard uses the Award system BIOS. It is stored in a Flash ROM memory chip on the mainboard. The BIOS uses a software program, also stored on the same chip to create a system configuration record which is saved in a small amount of special "CMOS" memory on the mainboard.

# Accessing The CMOS Setup Utility

When you turn on your computer, a message appears on the screen indicating you can run the Setup program by pressing the Del key (it's on the keypad.) The message appears after the POST (Power On Self Test).

If you want to run Setup but you don't respond in time before the message disappears, you can reset the system by pressing the Ctrl + Alt + Delete keys at the same time, or by pushing the system Reset button. The message will then reappear.

After you press the Del or Delete key the program menu screen will appear, displaying the Setup utility section names and some command instructions.

# 4: Reference Information – 4.15

| ROM PCI/ISA<br>CMOS SETU<br>AWARD SOF | BIOS (P5SD-B)<br>JP UTILITY<br>TWARE, INC.       |
|---------------------------------------|--------------------------------------------------|
| STANDARD CMOS SETUP                   | INTEGRATED PERIPHERALS                           |
| BIOS FEATURES SETUP                   | PASSWORD SETTING                                 |
| CHIPSET FEATURES SETUP                | IDE HDD AUTO DETECTION                           |
| POWER MANAGEMENT SETUP                | SAVE & EXIT SETUP                                |
| PNP/PCI CONFIGURATION                 | EXIT WITHOUT SAVING                              |
| LOAD BIOS DEFAULTS                    |                                                  |
| LOAD OPTIMUM SETTINGS                 |                                                  |
| Esc : Quit<br>F10 : Save & Exit Setup | ↑↓ + + : Select Item<br>(Shift)F2 : Change Color |
|                                       |                                                  |
|                                       |                                                  |

#### 4: Reference Information - 4.16

### Menu Commands

If you look at the lower portion of the screen illustration you'll see a section that lists the control commands for this level of the program. You execute a command by pressing the key for that command. The program commands are :

#### Ouit

This command will close the Setup program when you press the ESC key.

### Save & Exit Setup

This will save the current settings and close the Setup program when you press the F10 key.

### Select Item

You can use the arrow keys on your keyboard to move around the screen and select a menu item. An item is highlighted when it is selected.

### Change Color

Change the program color scheme by pressing Shift + F2.

The section at the bottom of the screen displays a brief explanation of a highlighted menu item's function.

There are six main sections to the Setup program:

- Standard CMOS Setup
  - Date, time, disk drive, video display and error handling
- BIOS Features Setup
  - System customization features and video display settings
- Chipset Features Setup
  - Chipset settings, memory configuration feature for specialized add-on cards and VGA memory configuration
- Power Management Setup
  - Sets up the "green" power management features
- PNP/PCI Configuration
  - PCI expansion slot and system resource settings

#### 4: Reference Information – 4.17

- Load BIOS Defaults
   Loads minimum settings from the BIOS ROM.
- Load Optimum Settings
   Loads optimized settings from the BIOS ROM.
- Integrated Peripherals
   Settings for the IDE channels and onboard ports
- Supervisor Password & User Password
   Sets a system password which is configured by the Security Option item in BIOS Features Setup.
- IDE HDD Auto Detection
   Automatically detects the drive parameters of any installed IDE hard disk drives and enters them automatically in the Standard CMOS Setup.
- Save & Exit Setup
   Saves the current settings and exits the program.
- Exit Without Saving
   Discards any changes made during the current session and exits the program.

To enter a section of the Setup program, highlight the menu item and press the Enter key.

4: Reference Information - 4.18

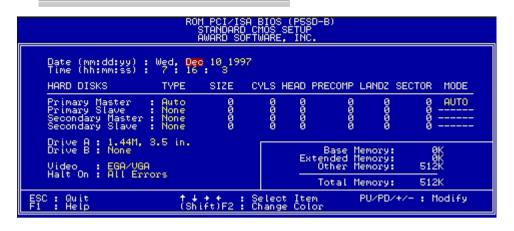

# Standard CMOS Setup

To enter this section, highlight this menu item in the main menu and press the Enter key. The screen above will appear.

### Menu Commands

If you look at the lower portion of the screen illustration you'll see a section that lists the control commands for this level of the program. You execute a command by pressing the key for that command. The program commands are :

#### Quit

This command will close the Setup program when you press the ESC key.

### Help

This displays information about the highlighted item when you press the F1 key.

#### 4: Reference Information - 4.19

#### Select Item

You can use the arrow keys on your keyboard to move around the screen and select a menu item. An item is highlighted when it is selected.

# Change Color

You can change the program color scheme by pressing Shift + F2

### Modify

To change the setting of a highlighted selection you can press either the Page Up (PU) and Page Down (PD) keys or the Plus (+) and Minus (-) keys. Pressing a key once will switch to the next setting option for the selected item.

If your mainboard is already installed in a working system the proper entries are already entered on this screen and you shouldn't change them except for adjusting the Date and Time entries if necessary.

### Date & Time

The first two lines on the screen are the date and time settings for the system clock.

# Hard Disk Type & Parameters

Use the IDE HDD Auto Detection feature to automatically enter the drive parameters of IDE hard disk drives in these fields. If you have only SCSI hard disk drives installed in your system leave the settings here at None. Only hard disk information needs to be entered here. Other IDE devices do not use this.

For an IDE hard drive, you should set the entry to "Auto" and the BIOS will automatically detect all drive information needed. You can use the IDE HDD Auto Detection utility described later to supervise the auto-detection process. If you want to do this, leave the drive set to "None". You can also enter specifications manually by using the "User" option.

#### 4: Reference Information – 4.20

# Large Hard Disk Modes

The last of the drive parameter entries – Mode – has four options, Normal, LBA, Large and Auto. The Mode settings are for IDE hard disks only.

Normal

For IDF hard disks of 528MB or less.

I BA

This stands for Logical Block Addressing, the current standard access mode for large IDE hard disk drives. It allows the use of hard disks larger than 528MB by causing the IDE controller to translate between the logical address it creates and the hard disk's actual physical address. The maximum drive size supported is 8.4GB.

Large

For 1GB or smaller drives with more than 1024 cylinders and no LBA support. This access mode causes the Operating System to treat the drive as if it has fewer than 1024 cylinders by dividing the cylinder total in half and doubling the number of heads. Drives needing this mode are less common.

Most large IDE hard disk drives currently available use the LBA mode. Use the AUTO setting to automatically detect the correct mode for new drives.

# Floppy Disk Drives

The two floppy disk drive items set the drive type for drives A and B, and must be entered manually. The options are

| 360KB, 5.25 in. |
|-----------------|
| 1.2MB, 5.25 in. |
| 720KB, 3.5 in.  |
| 1.44MB, 3.5 in. |
| 2.88MB, 3.5 in. |
| None            |

#### 4: Reference Information - 4.21

Highlight the listing after each drive name and select the appropriate entry.

# Floppy 3 Mode Support

3 Mode is a Japanese 3.5-inch floppy disk drive specification. If this type of drive is installed you should enable this feature. The default setting is Disabled.

# Video Display Types

You set this according to the type of display card in your system. This should normally be left on EGA/VGA. The options are:

| EGA/VGA                    |
|----------------------------|
| Mono (for Hercules or MDA) |
| CGA 40                     |
| CGA 80                     |

# **Error Handling**

The last line – Halt On – sets when the system stops if an error occurs. The options are:  $\frac{1}{2}$ 

| All Errors (Default) |
|----------------------|
| No Errors            |
| All, But Keyboard    |
| All, But Diskette    |
| All, But Disk/Key    |

When you are finished in this section, exit to the main menu screen by pressing the Esc key.

#### 4: Reference Information - 4.22

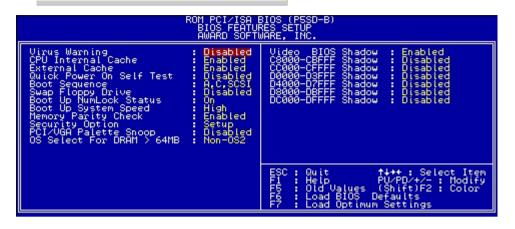

### **BIOS Features Setup**

To enter this section of the Setup program, highlight this menu item in the main menu and press the Enter key. The following screen will appear.

### Menu Commands

If you look at the lower portion of the screen illustration you'll see a section that lists the control commands for this level of the program. You execute a command by pressing the key for that command. The program commands are :

#### Ouit

This command will close the Setup program when you press the ESC key.

### 4: Reference Information - 4.23

### Help

This displays information about the highlighted item when you press the F1 key.

### Select Item

You can use the arrow keys on your keyboard to move around the screen and select a menu item. An item is highlighted when it is selected

### Modify

To change the setting of a highlighted selection you can press either the Page Up (PU) and Page Down (PD) keys or the Plus (+) and Minus (-) keys. Pressing a key once will switch to the next setting option for the selected item.

### Change Color

Change the program color scheme by pressing Shift + F2.

#### Old Values

If you make changes during the current session and you don't want to keep them you can recall the last set of saved values for this page by pressing the F5 key.

### Load BIOS Defaults

Pressing F6 loads the BIOS Default settings for this page.

### Load Setup Defaults

Pressing F7 loads the Setup Default settings for this page.

If your mainboard is already installed in a working system the proper entries are already entered on this screen and you shouldn't change them.

#### 4: Reference Information – 4.24

# Virus Warning

This protects the primary hard disk's boot sector and partition table from infection. Any attempt to write to them will halt the system and produce a warning message. If this happens, you can either allow the system to continue or stop it and boot from a virus-free bootable floppy disk. Use an anti-virus utility located on the floppy disk to check the hard disk. The default setting is Disabled.

### **CPU Internal Cache**

This enables CPU's Level 1 built-in cache. Leave it enabled to maintain system performance. The default setting is Enabled.

### **External Cache**

This is the Level 2 external cache. Leave this enabled to maintain system performance. The default setting is Enabled.

### **Quick Power On Self Test**

This feature speeds up the Power On Self Test (POST) by skipping some parts of the POST. If your system is functioning normally, you can enable this feature to speed the boot process. The default setting is Enabled.

# **Boot Sequence**

This determines the order in which the computer checks drives for an operating system. This allows you to configure the system to boot from a CD-ROM drive, a SCSI drive and other options as well as the drive A: floppy disk drive and drive the C: hard disk.

# Swap Floppy Drive

This switches the floppy drive assignments so that drive A is treated as drive B: and drive B: as drive A: under DOS. The default setting is Disabled.

#### 4: Reference Information – 4.25

# **Boot Up System Speed**

The default setting is High. Under normal operating conditions there should be no reason to change it.

# Memory Parity Check

The default setting is Enabled. If the system memory installed on the board does not support parity checking you can set this to Disabled.

# **Boot Up NumLock Status**

This item allows you to select which mode the numeric keypad on an IBM-compatible extended keyboard is set to when the computer boots up. The options are:

| On  | <ul> <li>Numeric keypad mode</li> </ul> | (Default) |  |
|-----|-----------------------------------------|-----------|--|
| Off | – Cursor control mode                   |           |  |

# **Security Option**

This sets when password protection is active. The two options are:

```
System – Password required at boot up

Setup – Password controls access to Setup utility
```

You create a password using the Password Setting option in the main menu. If no password is set, the system ignores this item.

#### 4: Reference Information – 4.26

# PCI/VGA Palette Snoop

If your video display card has an MPEG card attached to the feature connector, the display may invert to black on white while booting. If this happens, set this line to Enabled to correct the problem. The default setting is Disabled.

### OS Select For DRAM >64MB

If your system has more than 64MB of system memory installed and you are using the OS/2 operating system, set this to the OS2 setting. The default setting, Non-OS2, is for all other operating systems.

### Video BIOS Shadow

This copies the video display card BIOS into system DRAM to increase display speed and is required for system performance. The default setting is Enabled.

# **Shadowing Address Ranges**

The next six lines, from C8000-CBFFF Shadow to DC000-DFFFF Shadow are address ranges for shadowing other expansion card ROMs. If there are any expansion cards with ROMs installed in your system, you have to know the address range they use to shadow them specifically. The default setting for all of these is Disabled.

When you are done in this section press the Esc key to return to the main menu.

4: Reference Information - 4.27

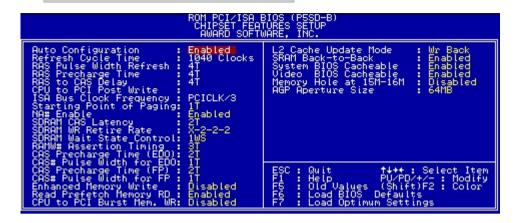

# **Chipset Features Setup**

To enter this section of the Setup program, highlight this menu item in the main menu and press the Enter key. The following screen will appear.

### Menu Commands

The menu commands for this screen are the same as for the BIOS Features Setup screen.

# **Auto Configuration**

Everything on this screen except for the Memory Hole and AGP Aperture Size items are either set automatically when autoconfiguration is active or are recommended defaults. If you disable auto-configuration you can set the auto-configured values manually. We advise against changing the recommended configuration unless you know what you are doing. The default setting for auto-configuration is Enabled.

## 4: Reference Information - 4.28

# Memory Hole At 15M-16M

Some special add-on cards require a 1MB address space between 15 and 16MB. The documentation for this type of card should tell you if it needs this. The default setting is Disabled.

# **AGP Aperture Size**

This sets the size of the AGP memory aperture. The memory aperture is the amount of system memory available for use an AGP display card. The default setting is 64MB. The options range from 4MB to 256MB. If there is no AGP display card installed, you can leave this set to the default, since the aperture meory is available to the system when not being used by an AGP card.

To return to the main menu press the Esc key.

4: Reference Information – 4.29

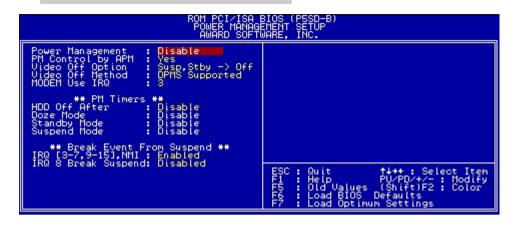

# **Power Management Setup**

To enter this section of the Setup program, highlight this menu item in the main menu and press the Enter key. The following screen will appear.

### Menu Commands

The menu commands for this screen are the same as for the BIOS Features Setup screen.

# What Power Management Does

Power management lets you set up your computer to save electricity when it is not actively in use by putting the system into progressively greater power saving modes. In the power management scheme there are four system states which proceed in the following sequence:

Normal

Doze

Standby

Suspend

# **Power Management**

This controls the entire power management scheme. There are four settings:

User Defined

You set the power saving options manually

Disable

Turns off all power management

Max Saving

Maximizes power saving by activating maximum power saving settings after one minute of system inactivity

Min Saving

Produces less power saving by activating moderate power saving settings after one hour of system inactivity

# PM Control By APM

When this is set to Yes the Advanced Power Management feature in Microsoft Windows controls power management operation. The default setting is No.

#### 4: Reference Information - 4.31

## Video Off Option

This governs in what modes the video display gets turned off. The options are:

| Susp,Stby-> Off | (Off in Suspend & Standby)       |
|-----------------|----------------------------------|
| Susp-> Off      | (Off in Suspend)                 |
| All Modes Off   | (Off in Doze, Suspend & Standby) |
| Always On       | (No video shut off)              |

### Video Off Method

This governs monitor power saving by controlling how power management blanks the monitor screen. The V/H Sync+Blank blanks the screen, turns off scanning and requires a monitor with "green" features. If you don't have this type of monitor, use the Blank option. DPMS (Display Power Management System) allows the BIOS to control the display card if the it has the DPMS feature.

### V/H SYNC+Blank

| Blank | (Non-green monitor, less saving)           |
|-------|--------------------------------------------|
| DPMS  | (Display card must support DPMS) [Default] |

## Modem Use IRQ

If you have a modem installed in your system you can enter which IRQ it is using so that APM can control it. The default setting is 3.

### **HDD Off After**

This shuts down IDE hard disks that support a power saving mode after a specified time period. The settings range from 1 to 15 minutes and can be set manually when power management is in User Define mode. HDD Off After does not affect SCSI hard disks. The default setting is Disabled.

#### Doze Mode

This sets the period of system inactivity after which the system goes into Doze mode, the most limited power saving state. The settings range from 1 minute to 1 hour and can be set manually when power management is in User Define mode. The default setting is Disabled. When the system goes into power saving mode, power management will skip to the next mode in the sequence if this is disabled.

# Standby Mode

This sets the period of system inactivity after which the system goes into Standby mode, the intermediate power saving state. The settings range from 1 minute to 1 hour and can be set manually when power management is in User Define mode. The default setting is Disabled. When the system goes into power saving mode, power management will skip to the next mode in the sequence if this is disabled.

## Suspend Mode

This sets the period of system inactivity after which the system goes into Suspend mode, the maximum power saving state. The settings range from 1 minute to 1 hour and can be set manually when power management is in User Define mode. The default setting is Disabled. When the system goes into power saving mode, power management will skip to the next mode in the sequence if this is disabled.

The system automatically resumes from any power saving mode when there is system activity such as keyboard activity or an IRQ wake-up event like mouse movement or a modem ring.

### 4: Reference Information – 4.33

## **Break Event From Suspend**

The two lines in this section control whether the system will wake-up from Suspend mode if there is activity on any of the IRQ lines noted. The default settings are as shown in the screen illustration.

When you are finished you can press the Esc key to return to the main menu.

4: Reference Information – 4.34

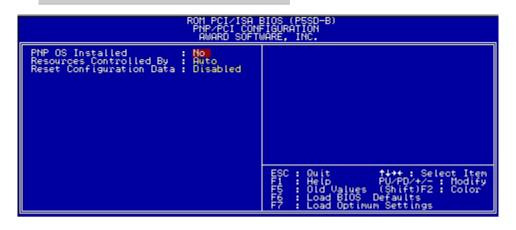

## PNP/PCI Configuration

To enter this section of the Setup program, highlight this menu item in the main menu and press the Enter key. The following screen will appear.

### Menu Commands

The menu commands for this screen are the same as for the BIOS Features Setup screen.

### PNP OS Installed

The default setting for this line is No. If you plan to use an Operating System that supports Plug and Play, you should set this line to Yes. When this line is set to Yes, the BIOS will only initialize PnP PCI card boot devices. Any other PnP PCI cards are initialized by the OS. Do not change the default setting if your OS does not support Plug and Play.

4: Reference Information – 4.35

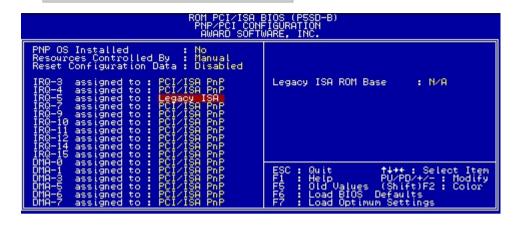

# **Resources Controlled By**

When this line is set to Auto the BIOS will automatically configure IRQ and DMA resources. This is the recommended setting. If you set this line to Manual, the screen changes as shown above and allows manual configuration. In general you should only need to do this if you are installing an ISA card that requires manual configuration.

# **Reset Configuration Data**

The default setting is 'Disabled'. If you need to clear the ESCD data, set this to 'Enabled'. The data will clear automatically and the BIOS will reset this line to the 'Disabled' setting.

When you are finished you can press the Esc key to return to the main menu.

### **Load BIOS Defaults**

To use this command highlight it in the main menu and press Enter. A message will appear asking if you want to load the BIOS Defaults. Press the Y key and then the Enter key. The BIOS default settings will load. Press the N key if you want to cancel.

This loads a set of troubleshooting default values permanently stored in the BIOS ROM. The settings are not optimal and turn off all the performance features. Standard CMOS Setup is not affected by this command.

## **Load Optimized Settings**

To use this command highlight it in the main menu and press Enter. A message will appear asking if you want to load the Optimized Settings. Press the Y key and then the Enter key. The optimized default settings will load. Press the N key if you want to cancel.

This loads a set of optimized default values permanently stored in the BIOS ROM. Use this command to load default settings for normal system operation. Standard CMOS Setup is not affected by this command.

4: Reference Information – 4.37

# **Integrated Peripherals**

This section sets the IDE transfer mode for all IDE channels. It also configures the other onboard ports.

### Menu Commands

The menu commands for this screen are the same as for the BIOS Features Setup screen.

### **IDE HDD Block Mode**

Enables or disables hard disk drive block transfer mode. Block transfer mode is faster and is supported by most IDE drives. The default setting is Enabled.

# Primary/Secondary PCI/IDE

Enables or Disables the Primary or Secondary PCI controllers or both. Selecting "Disabled" releases IRQ14.

# IDE Primary/Secondary Master/ Slave PIO

These four lines set the hard disk PIO transfer mode, which affects the hard disk data transfer rate. The system will autodetect the PIO mode of a device in any of these positions when they are set to 'Auto', the recommended setting. Alternatively, you can set the mode manually. Modes 0 to 4 are supported.

# Primary/Master Master/Slave Ultra DMA

These four lines enable hard disk UltraDMA transfer mode, which requires a drive that supports this data transfer method. The system will auto-detect an UltraDMA device in any of these four positions when they are set to 'Auto', the recommended setting. The other setting is 'Disabled'. You can leave these set to Auto without effect if there are no UltraDMA devices installed.

# IDE Burst Mode & IDE Data Port Post Write

The IDE Burst Mode and IDE Data Port Post Write lines are set to Enabled. These are required defaults for this mainboard.

### **Onboard FDD Controller**

Enables or Disables the onboard Floppy Drive controller.

#### 4: Reference Information - 4.39

### Onboard Serial Port 1/2

Sets the I/O address for serial ports 1/2.

3F8/IRQ4 (default of Onboard serial Port 1)

2F8/IRQ3(default of Onboard serial Port 2)

3E8/IRQ4

2E8/IRQ3

Disabled

### **UART 2 Mode**

Sets mode for the second serial port UART. If you select an IR module type, the second serial port will not be available. The setting options are:

Standard (default) - (used by COM2 serial port)

**ASKIR** 

**HPSIR** 

## Onboard Parallel Port

Sets the I/O address for the onboard parallel port. The setting options are:

378H/IRQ7 (default)

Disabled

278H/IRQ5

3BCH/IRQ7

If you set this option to 'Disabled', the 'Onboard Parallel Mode' option below will not appear on the screen.

### **Onboard Parallel Mode**

Selects the parallel port mode. The setting options are:

| SPP (default) |
|---------------|
| ECP/EPP       |
| EPP/SPP       |
| ECP           |

If you set this option to 'SPP' or 'EPP/SPP', the 'ECP Mode Use DMA' option will not appear on the screen. If you set this option to 'SPP' or 'ECP', the 'Parallel Port EPP Type' option will not appear on the screen.

#### FCP Mode Use DMA

Selects the ECP Mode DMA channel. The setting options are:

3 (default)

1

# Parallel Port EPP Type

Sets the EPP protocol version. The setting options are:

EPP 1.7 (default)

**EPP 1.9** 

### **USB** Controller

Enables or Disables the onboard USB port controller. When this is enabled (the default setting) a line appears below it to enable or disable USB keyboard support.

## **USB** Keyboard

Set this to Enabled if you want to use a USB keyboard. The default setting is Disabled.

# **Password Setting**

To use this command, highlight it in the main menu and press Enter. A message will appear prompting you to enter a password.

Type in a password. The password is case sensitive, and can be up to 8 alphanumeric characters. Press Enter when you finish typing in the password.

If you typed in a password, the message "Confirm Password" will appear. Confirm the password by typing it again and pressing Enter. The message box will close.

If you decide you don't want to set a password after you activate this command, or if you want to eliminate an existing password, press Enter without typing anything else. The message "Password Disabled" will appear and the message box will close.

When you set a password, the Security Option line in BIOS Features Setup controls when the password is required. You can set the option to require the password when the system boots up or when calling up the CMOS Setup utility. The mainboard ships with no password.

### **IDE HDD Auto Detection**

When you install an IDE hard drive, you can use this feature to automatically detect the drive parameters and enter them in the appropriate Hard Disk section of Standard CMOS Setup. However, since the Auto settings in Standard CMOS Setup perform the same function, you do not need to configure IDE hard disk drives from here. If you want to use this feature, highlight it in the main menu and press the Enter key.

## Save And Exit Setup

When you select this and press Enter the values entered during the current session are recorded in CMOS memory.

# **Exit Without Saving**

When you select this and press Enter the Setup Utility closes without recording any changes made during the current session.

4: Reference Information – 4.42